$\pmb{\nabla}$ 

At Zoom, we are hard at work to provide you with the best 24x7 global support experience during this pandemic. As part of this ongoing commitment, please review our updated Support Guidelines.

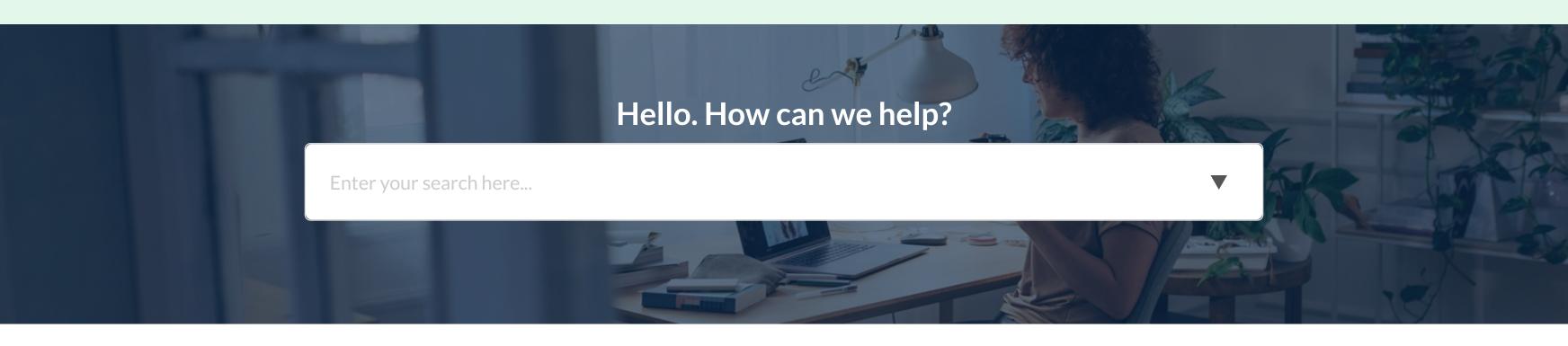

Zoom Help Center > Meetings & Webinars > Video Webinar

**Getting Started** Audio, Video, Sharing **Meetings & Webinars Zoom Phone** Account & Admin Zoom Rooms SIP / H.323 Messaging Integration **On-Premise** Training

#### **Recently viewed** articles

Meeting and webinar comparison Release notes for iOS Release notes for macOS Getting started with webinar Zoom Cloud Service

Status

#### **Related articles**

Enabling and adding a co-host Managing attendees and panelists in a webinar

# **Roles in a webinar**

# **Overview**

There are multiple roles available for a webinar: host, cohost, panelist, and attendees. The role that you have in the webinar will be designated by the host.

The **host** of the webinar is the user who the webinar is scheduled under. They have full permissions to manage the webinar, panelists, and attendees. There can only be one host of a webinar. The host can do things like stop and start the webinar, mute panelists, stop panelists' video, remove attendees from the webinar, and more.

**Co-hosts** share many of the controls that hosts have, allowing the co-host to manage the administrative side of the webinar, such as managing attendees or starting/stopping the recording. The host must assign a co-host. Co-hosts cannot start a webinar. If a host needs someone else to be able to start the webinar, they can assign an alternative host.

Panelists are full participants in a webinar. They can view and send video, screen share, annotate, etc. You must be assigned panelist permissions by the webinar host. The host can also disable some features for panelists, including starting video, sharing your screen, and recording. Learn how to add and invite panelists as a webinar host.

Attendees are view-only participants who can be unmuted if the host chooses. Their view of the webinar is controlled by the host. They can interact with the host and the panelists through the Q&A and the chat. Learn about joining a webinar as an attendee.

# Prerequisites

- Webinar Add-on

Alternative host Webinar practice session Roles in a meeting

- Host privilege for this webinar
- For co-host feature:
  - Co-host enabled for host's account
  - Co-host control assigned by the host
- For panelist feature, promote attendee or invite panelist

# **Comparison of controls**

The following table compares the webinar controls available to the host, co-hosts, and panelists. To learn more about each feature, click the embedded links in the table or see Host and Co-Host Controls in a Meeting.

Note:

- Features with an asterisk (\*) can be disable by the host.
- Some features are dependent on certain prerequisites. If you do not see a feature, review the article to see if your account meets those prerequisites.

#### **Participate in Webinar**

|                                         | Host | Co-host    | Panelist | Attendee |
|-----------------------------------------|------|------------|----------|----------|
| Join during practice session            | V    | (see note) | ~        |          |
| Start the broadcast                     | V    | ~          |          |          |
| Mute/unmute themselves                  | V    | ~          | ~        |          |
| Start/stop their own video              | v    | ~          | ✓*       |          |
| View attendee list                      | V    | ~          | V        |          |
| Share screen                            | V    | ~          | ~        |          |
| Request or give remote control          | V    | ~          | ~        |          |
| Chat                                    | V    | ~          | ~        | ✓*       |
| Save chat                               | V    | ~          | ~        |          |
| Ask questions in Q&A                    |      |            |          | ~        |
| View All Q&A and respond                | V    | ~          | V        |          |
| Create or edit polls                    | V    |            |          |          |
| Start polling                           | V    | ~          |          |          |
| Answer polls                            |      |            | ✓*       | ~        |
| Assign someone to enter closed captions | V    |            |          |          |
| Enter closed captions                   | V    | *          | ✓*       |          |
| Raise hand                              |      |            | ~        | ~        |
| Use call-out to join audio by phone     | ~    | ~          | ~        |          |
| End webinar                             | V    |            |          |          |

Note: Co-hosts cannot be assigned ahead of time. If you would like to designate someone as a co-host, invite them to the webinar as a panelist and then promote them to a co-host. Alternatively, you can assign them as an alternative host. Alternative hosts are able to start or join a practice session.

## Manage participants

|                                    | Host     | Co-host  | Panelist | Attendee |
|------------------------------------|----------|----------|----------|----------|
| Mute or unmute attendees           | <b>~</b> | ~        |          |          |
| Stop panelist's video              | <b>~</b> | <b>~</b> |          |          |
| Ask a panelist to start video      | <b>v</b> | <b>v</b> |          |          |
| Spotlight a Video                  | <b>v</b> | <b>v</b> |          |          |
| Promote attendee to panelist       | V        | ~        |          |          |
| Demote from panelist to attendee   | V        | ~        |          |          |
| Change attendees' view             | <b>v</b> | <b>v</b> |          |          |
| Change who attendees can chat with | <b>v</b> | <b>v</b> |          |          |
| Remove attendees                   | <b>v</b> | <b>v</b> |          |          |
| Allow attendees to talk            | V        | V        |          |          |
| Assign Co-host Permission          | V        |          |          |          |
| Put panelist on hold               | V        |          |          |          |
| Invite others to join webinar      | V        | ~        | ~        |          |

#### Record

|                 | Host     | Co-host  | Panelist | Attendee |
|-----------------|----------|----------|----------|----------|
| Record to cloud | ~        | V        |          |          |
| Record locally  | <b>~</b> | <b>v</b> | ✓*       |          |

### Live stream

|                          | Host     | Co-host | Panelist | Attendee |
|--------------------------|----------|---------|----------|----------|
| Live stream on Facebook  | ~        |         |          |          |
| Live stream on Workplace | <b>~</b> |         |          |          |
| Live stream on YouTube   | ~        |         |          |          |
| Custom live stream       | ~        |         |          |          |

Last Updated: January 11, 2021

Was this article helpful?

| About        | Download              | Sales               | Support              |
|--------------|-----------------------|---------------------|----------------------|
| Zoom Blog    | Meetings Client       | 1.888.799.9666      | Test Zoom            |
| Customers    | Zoom Rooms Client     | Contact Sales       | Account              |
| Our Team     | Zoom Rooms Controller | Plans & Pricing     | Support Center       |
| Why Zoom     | Browser Extension     | Request a Demo      | Live Training        |
| Features     | Outlook Plug-in       | Webinars and Events | Feedback             |
| Careers      | iPhone/iPad App       |                     | Contact Us           |
| Integrations | Android App           |                     | Accessibility        |
| Partners     |                       |                     | Privacy and Security |
| Resources    |                       |                     |                      |
| Press        |                       |                     |                      |